## solutions logicielles pour l'agencement

## **Machine - Surcote et Calibrage + Orientation sur CN - Importation**

#### 1. Avant de commencer

- Avant de commencer, c'est le moment idéal pour sauvegarder vos fichiers Cabinet Vision...
- Si quelque chose ne se passe pas exactement comme prévu, vous pourrez recommencer
- Jetez un œil à notre guide sur l'[utilitaire de sauvegarde](https://cvfkb.screenstepslive.com/a/1237653-creation-d-une-sauvegarde-de-base-de-donnees)

### 2. Installation du Paquet

#### **2.1. Extraire le Paquet**

Notre prochaine étape consiste à décompresser le téléchargement

- 1. Clic droit> Extraire tout
- 2. Décochez "Afficher les fichiers extraits une fois terminé"
- 3. Extraire

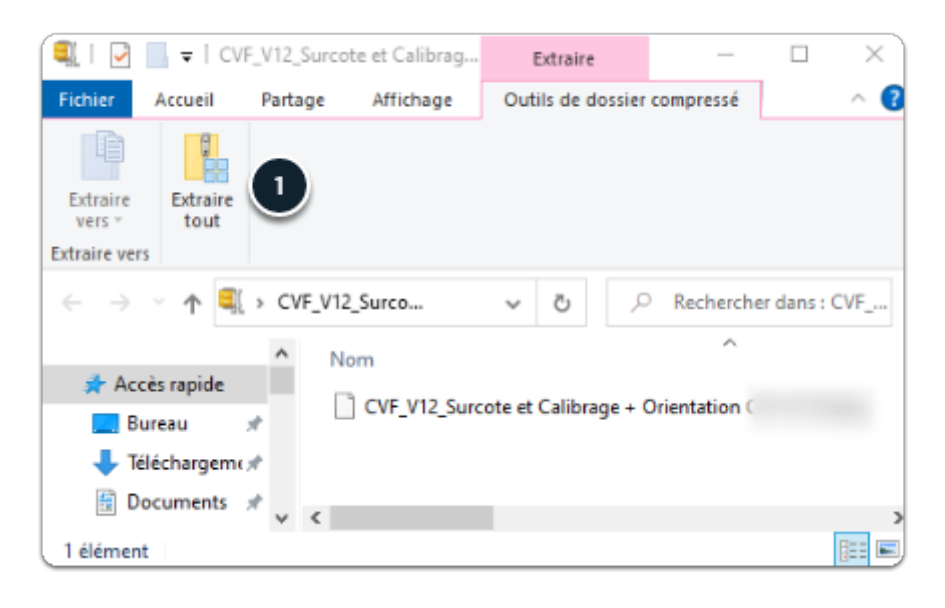

# solutions logicielles<br>pour l'agencement

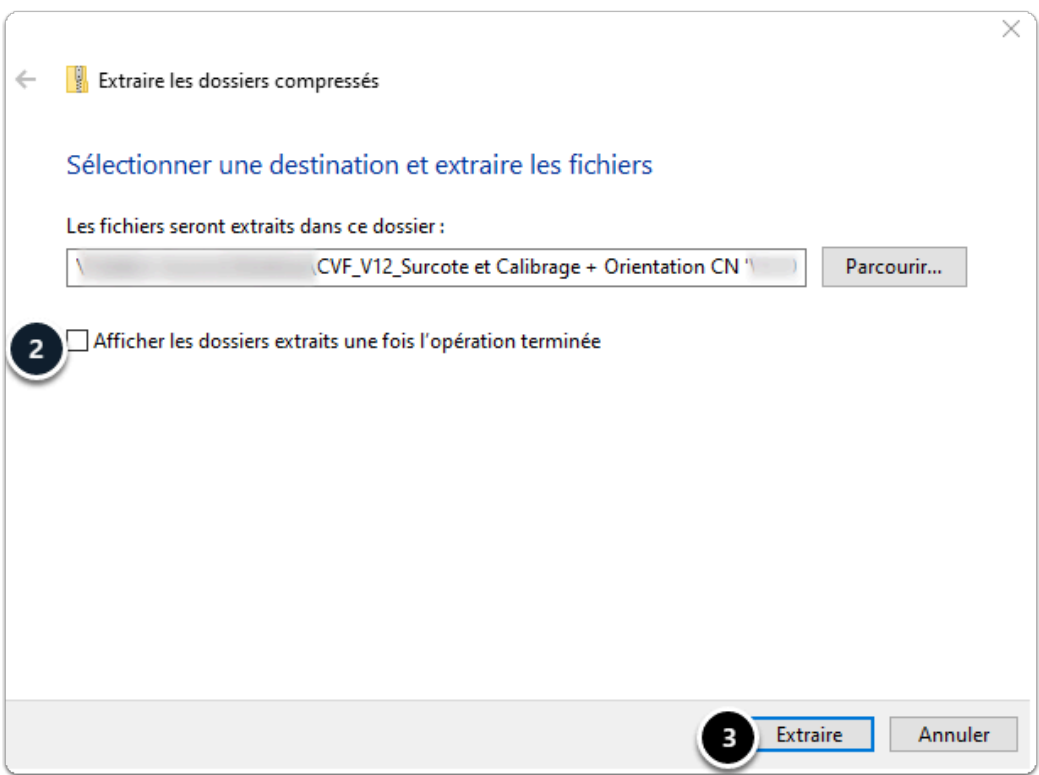

#### **2.2. Importer le Paquet**

Nous sommes prêts à importer le package dans Cabinet Vision> Écran de démarrage> Utilitaires> Paquets d'installation

- 1. Ouvrez le paquet
- 2. Passer en mode d'importation Basculer entre les modes de création et d'importation
- 3. Écraser tous les items existants
- 4. Importer le contenu du paquet
- 5. Cliquez sur OK

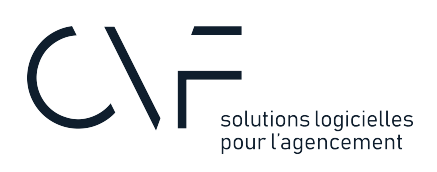

Package - CVF\_V12\_Surcote et Calibrage + Orientation CN 'V5.7  $\Box$  $\times$  $f\Box$   $f\Box$ .<br>Sélectionner articles à ajouter au paquet : 1 de paquel CVF\_V12\_Surcote et Calibrage + Orientation CN \* **Rapports devis** Expression of the California Contract of the California Contract of the California Contract of the California Contract of the California Contract of the California Contract of the California Contract of the California Cont **Eg Internal - Exemple de rapport** Word - Generic Closets-Acceptani Word - Generic Closets-Agreemen Word - Generic Closets-DesignSur<br>Word - Generic Closets-DesignSur<br>Word - Generic Closets-ItemizedO ⊡ User Created Standard: MACH5\_Description . ◘ LA User Created Standard: MACH5\_Description<br>· <mark>☑ :=:</mark> Parameter: Info CNC Masquer (INFO\_CNC) Word - Generic Closets-OrderForm Word - Generic Closets-OrderForm Word - Generic Closets-OrderForm Word - Generic Closets-PackingLi Word - Generic Closets-QuoteClos Word - Generic Closets-QuoteForm Word - Generic Closets-QuoteForr Word - Generic Closets-QuoteTota Word - Generic-AcceptanceForm. Word - Generic-AgreementForm.di Word - Generic-DesignSummaryTr Word - Generic-ItemizedOrderForn Word - Generic-OrderForm.dot Word - Generic-OrderFormNoPrice V  $\rightarrow$ Ajouter articles au paquet  $\langle$ Import/Export avec CV 2021.0 Fermer Package  $\overline{\Box}$ cote et Calibrage + Orientation CN 'V5.7  $\times$ ● Utiliser élément existant **O** ● Écraser élément existant Réglage de paquet □ D B CVF\_V12\_Surcote et Calibrage + Orientation CN V5.7 De Maria Contracte et Calibrage + Unentation CN V5.7<br>
For Maria Contracted Standard: MACHO\_Choix de machine<br>
For Maria Charles Standard: MACHO\_Structe et calibrage\_1<br>
For Maria Charles Standard: MACHO\_Choix de machine - A Parameter: Info CALCAM CVPackage  $\times$ Importation terminée  $\overline{\mathsf{OK}}$ ΄ 5 Import/Export avec CV 2021.0 Fermer

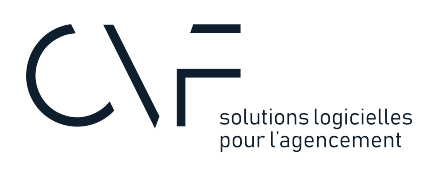

 Ce package comporte un paramètre utilisateur, il faut donc répéter l'importation du package sur tout les postes en décochant les SCU

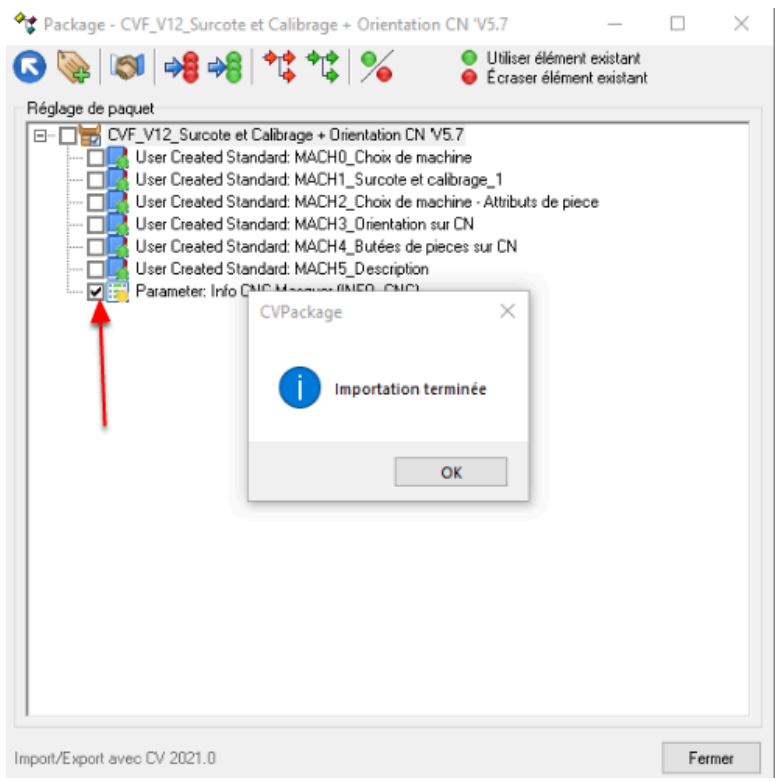

### 3. Quelle est la prochaine étape?

Importation terminée - Quelle est la prochaine étape?

Jetez un œil sur le Guide de l'utilisateur pour plus d'informations sur votre nouveau paquet.

#### 4. Instructions vidéo

Voici une vidéo montrant comment importer ce package.

[Importer le package](https://youtu.be/h3kLS7cq4ss)